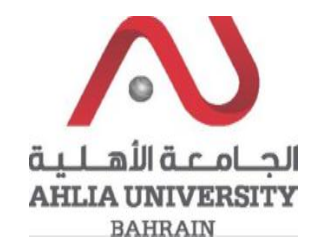

**Step 1:** 

Click on the ADREG link in the Ahlia Website.

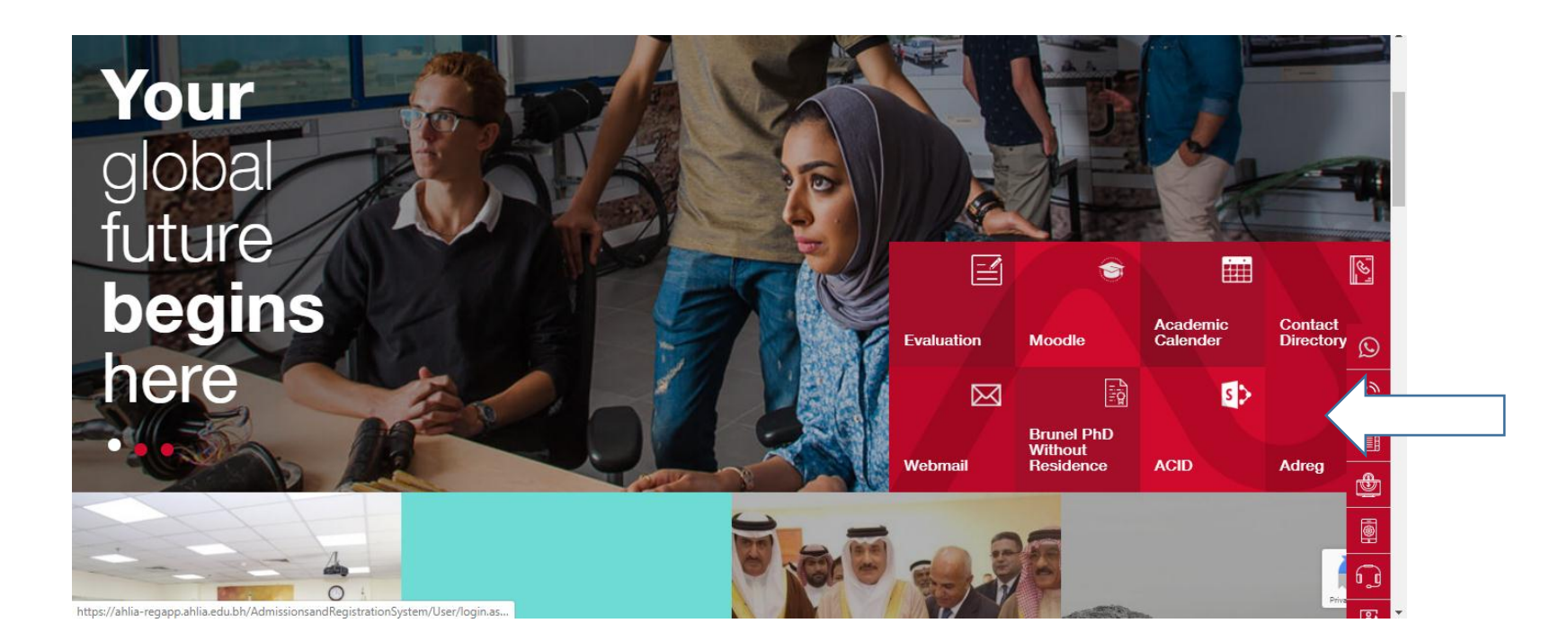

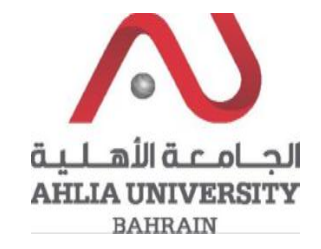

**Step 2:** 

Enter the student username and password

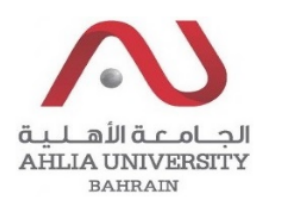

# **Ahlia University Admission & Registration System**

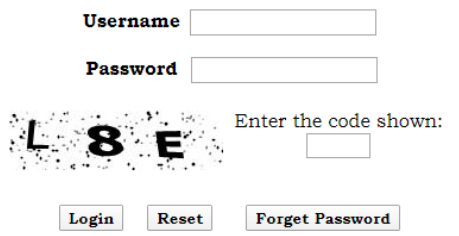

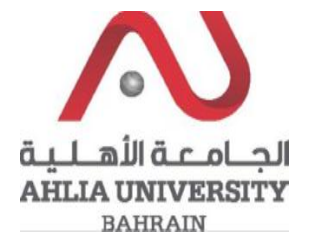

## **Step 3:**

M

M

Ō

Pr

Click on the 'Curriculum Sheet'.

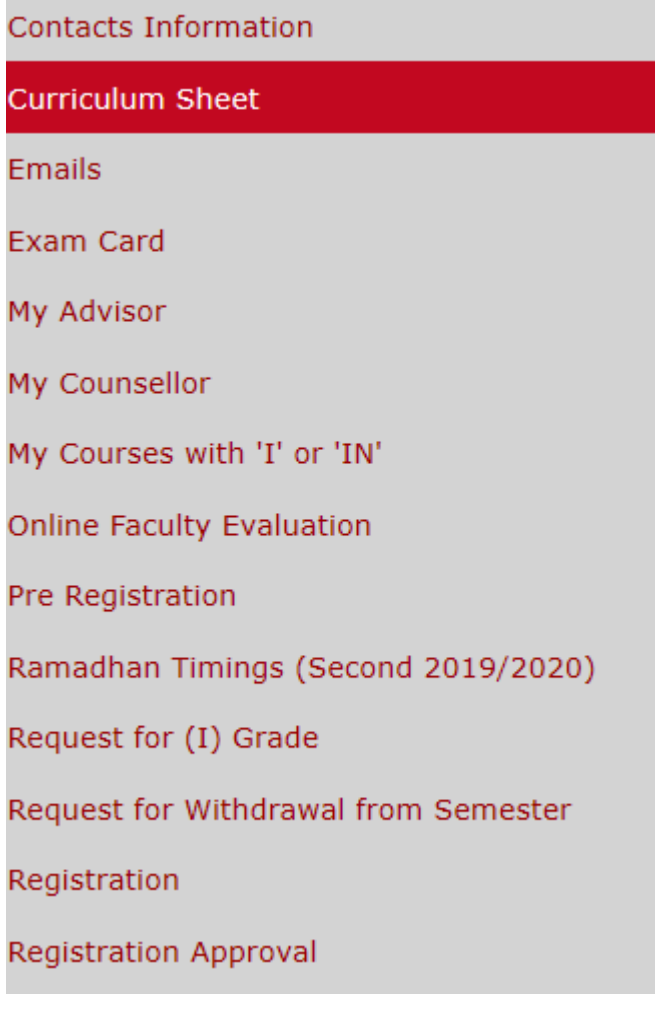

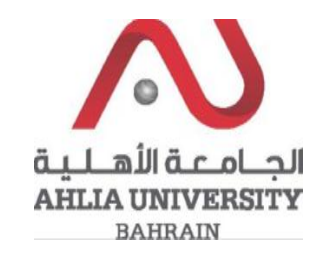

### **Step 4:**

The system will show the Curriculum sheet and will show all the courses that you are allowed to pre-register in you have to copy a course code from the sheet:

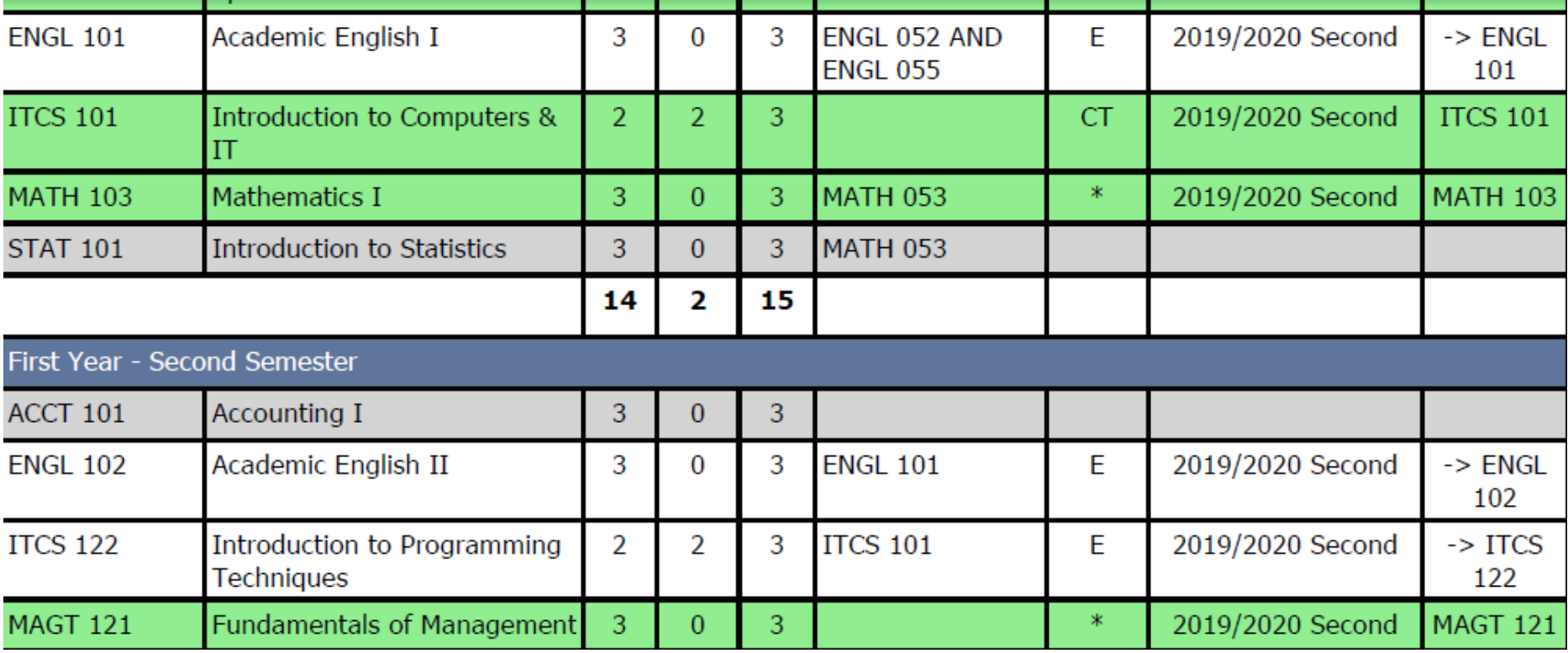

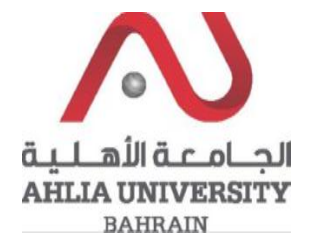

#### Step 5:

Click on Pre-Registration

Exam Card

My Advisor

My Counsellor

My Courses with 'I' or 'IN'

Online Faculty Evaluation

Pre Registration

Ramadhan Timings (Second 2019/2020)

Request for (I) Grade

Request for Withdrawal from Semester

Registration

**Registration Approval** 

**Student Complaint** 

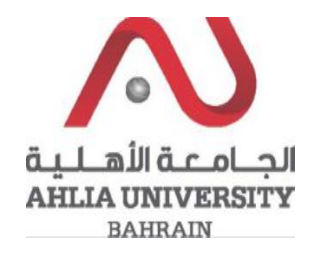

### **Step 6:**

Add the course code that you copied from the curriculum sheet and choose the Timing then click Add:

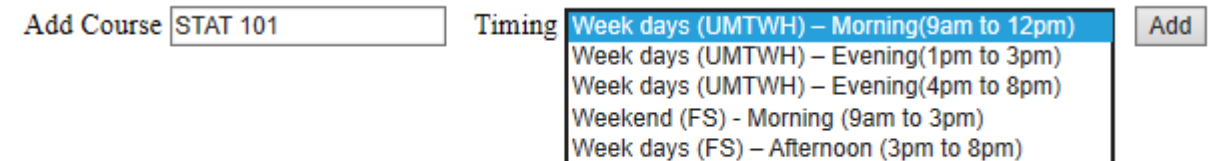

Pre-registration Video link from Ahlia University Youtube:

<https://www.youtube.com/watch?v=jNfIFUIkO4Q&feature=share>

Pre-registration Video link from Ahlia University Instagram:

<https://www.instagram.com/tv/B-1Zj3BF7NO/?igshid=13mf6p9hjc9y3>